# HP Deskjet F4100 All-in-One series Setup Guide מדריך ההתקנה

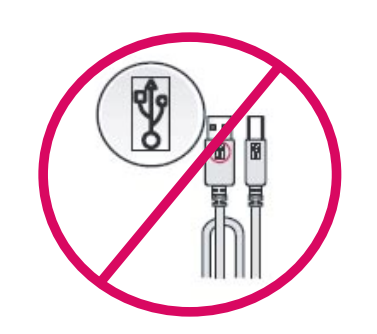

1

3

WARNING: To ensure that the software is installed correctly, do not connect the USB cable until step 14. EN

> **אזהרה:** כדי לוודא שהתוכנה תותקן כהלכה, אל תחבר את כבל ה-USB עד שלב 14.

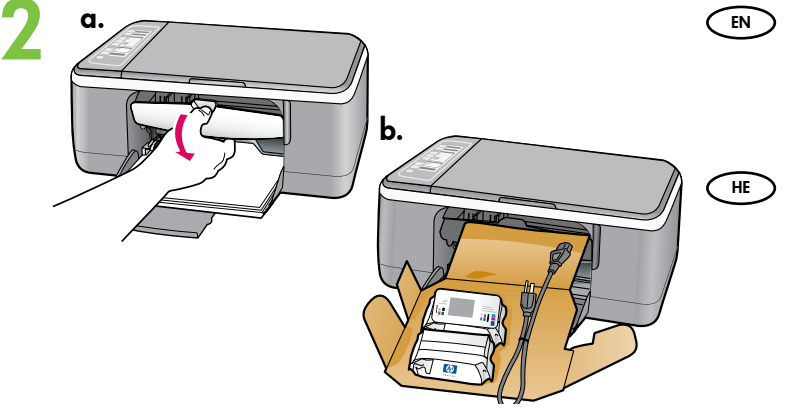

HP Deskjet F4100 All-in-One series Basics Guide

Ø

∏|8

∖∍

Lower the paper tray and the print cartridge door. IMPORTANT: Remove all packing material from the device.

> פתח הן את מגש הנייר והן את דלת מחסנית ההדפסה. **חשוב:** הוצא את כל חומרי האריזה מההתקן.

Verify the box contents. The contents of your box may differ. EN

\* Purchase a USB cable separately if it is not included.

בדוק את תכולת האריזה. תכולת האריזה שלך עשויה להיות שונה.

\* קנה כבל USB בנפרד אם הוא אינו כלול.

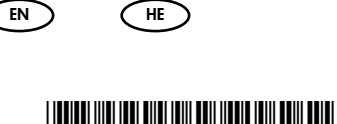

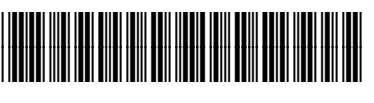

\*

HE

HE

\*CB580-90018\*

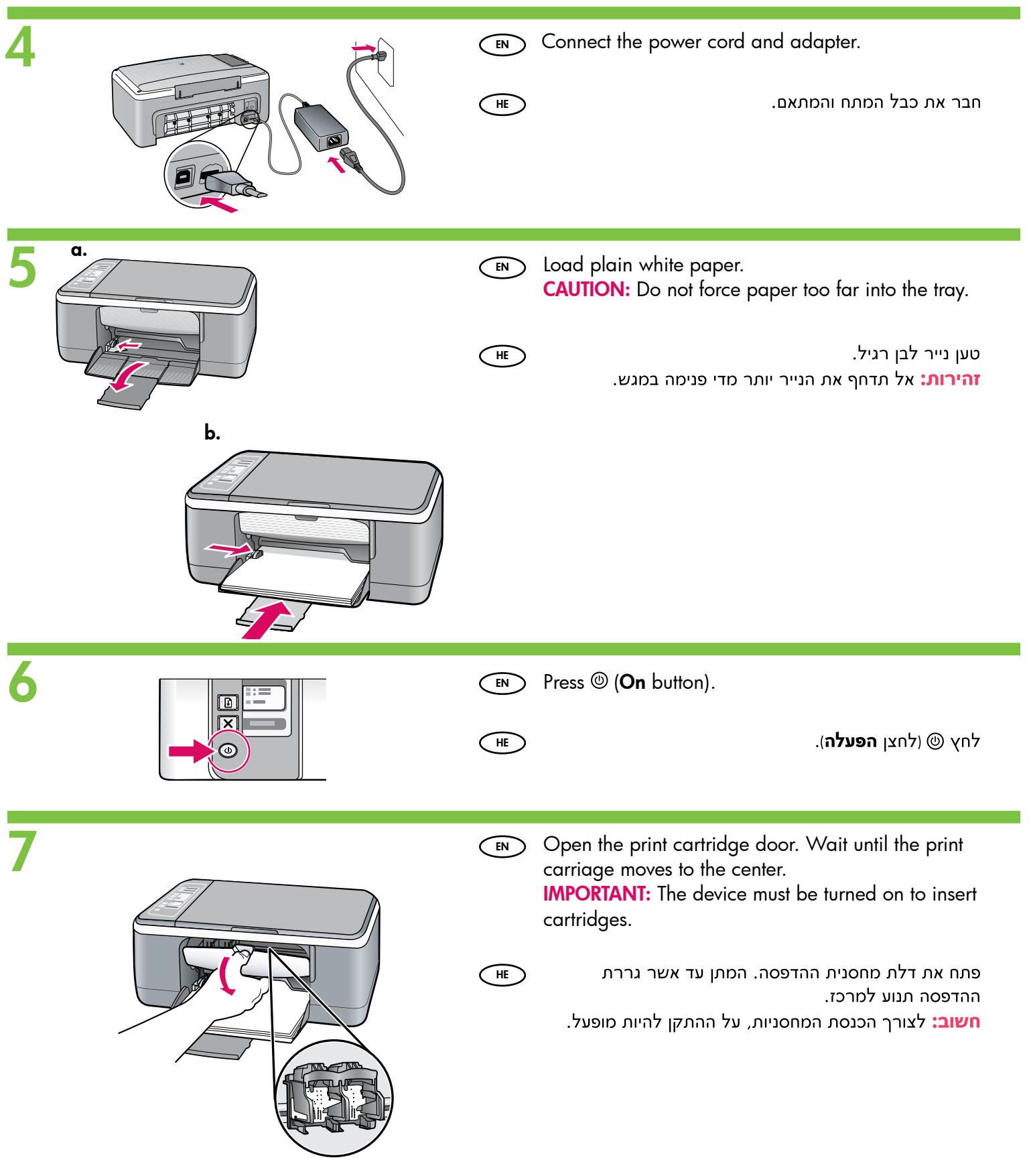

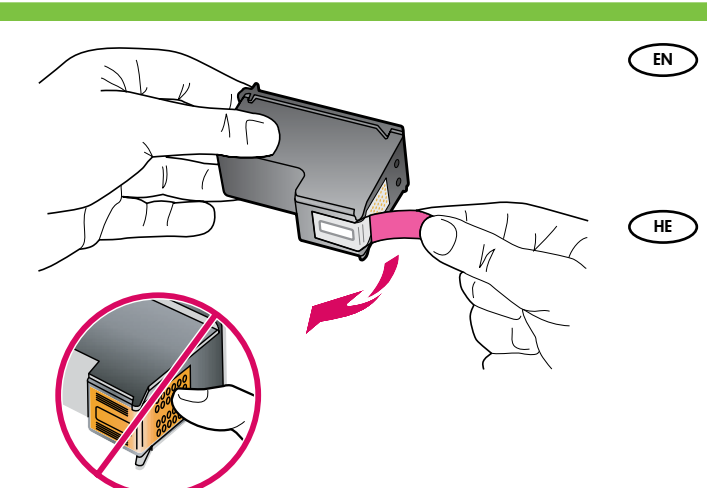

8

Remove the tape from both cartridges. CAUTION: Do not touch the copper-colored contacts or re-tape the cartridges.

> הסר את סרט ההדבקה משתי המחסניות. **זהירות:** אין לגעת במגעים בצבע נחושת ואין להחזיר את סרט ההדבקה למחסניות ההדפסה.

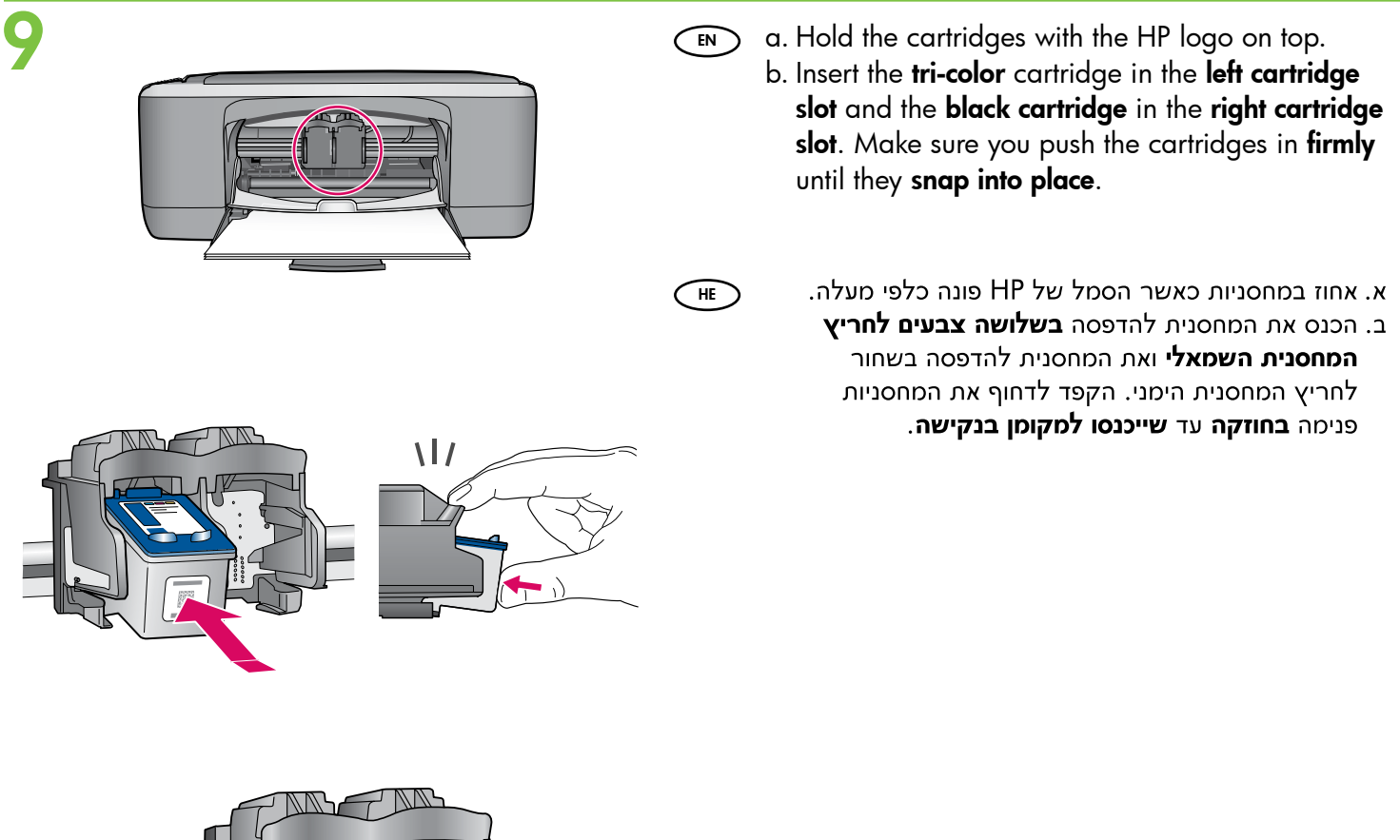

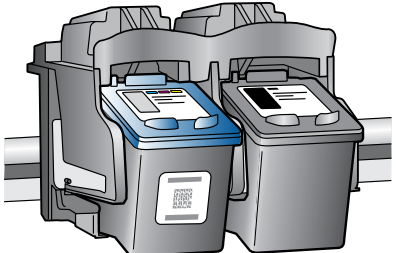

10

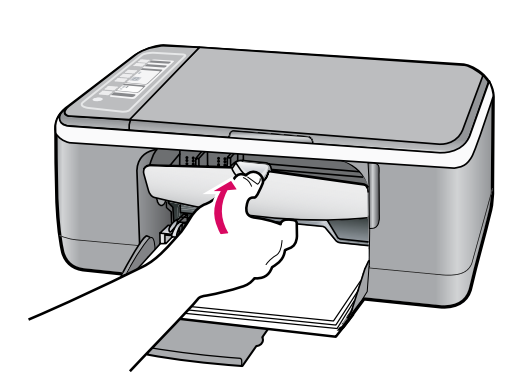

Close the print cartridge door. IMPORTANT: Wait while the alignment page prints automatically. EN

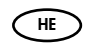

סגור את דלת מחסנית ההדפסה. חשוב: המתן בעת שדף היישור מודפס באופן אוטומטי.

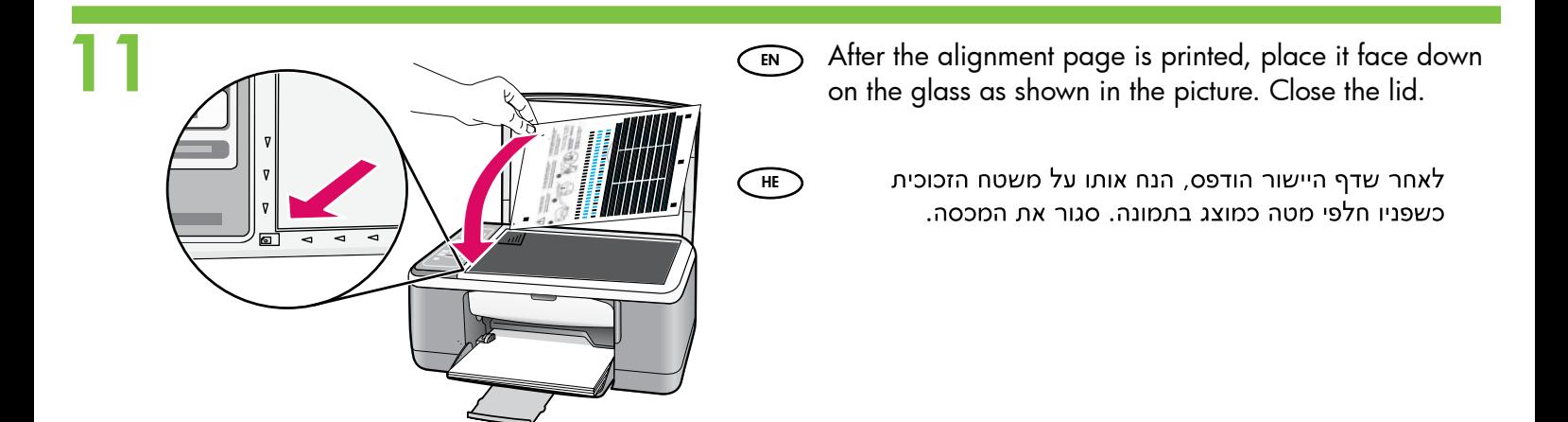

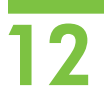

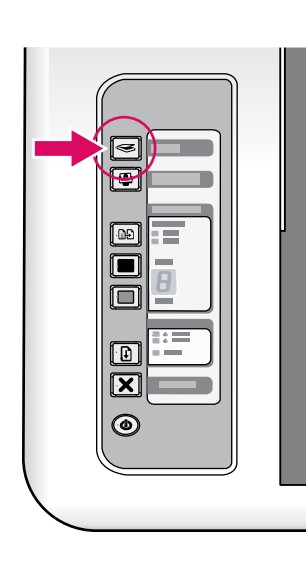

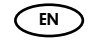

Press <>>> (Scan button) to complete alignment. Wait until the green On light stops blinking.

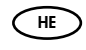

לחץ על <del>⊘</del> (לחצן **הסריקה**) כדי לבצע את היישור. המתן עד להפסקת ההבהוב של נורית **ההפעלה** הירוקה.

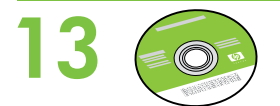

Select the device software CD. EN

 $\bigcirc$  HE  $\bigcirc$ 

בחר בתקליטור התוכנה של ההתקן.

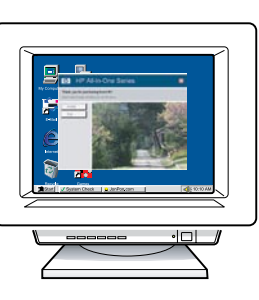

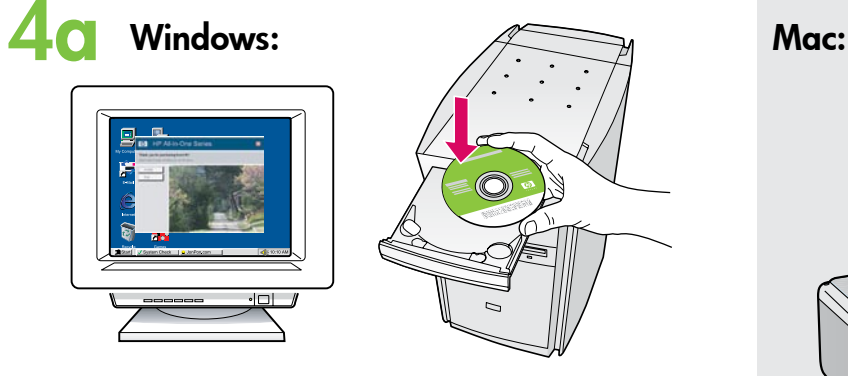

Windows: Insert the CD into the computer after it has been turned on and started up. IMPORTANT: If the startup screen does not appear, double-click My Computer, double-click the CD-ROM icon with the HP logo, and then double-click setup.exe. EN

Windows: הכנס את התקליטור למחשב לאחר הפעלתו. (FE חשוב: אם לא מופיע מסך ההתחלה, לחץ לחיצה כפולה על My Computer (המחשב שלי), לחץ לחיצה כפולה על סמל **התקליטור** שבו מופיע הסמל של HP ולאחר מכן לחץ לחיצה כפולה על setup.exe.

A Documentation CD might also be included with your box contents.  $\binom{EN}{k}$ 

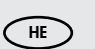

 $\bigoplus$ 

תכולת האריזה עשויה לכלול גם תקליטור תיעוד.

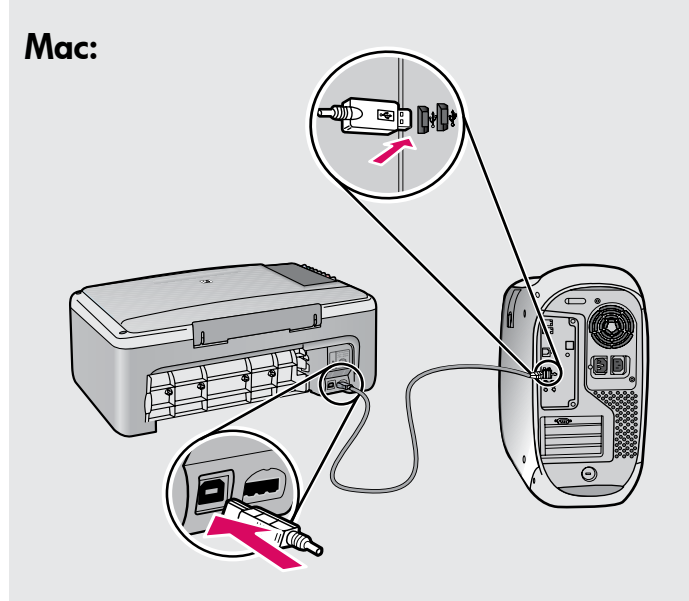

 $\widehat{\mathsf{env}}$  **Mac:** Connect the USB cable to the port on the back of the HP All-in-One, and then to any USB port on the computer.

**Mac:** חבר את כבל ה-USB ליציאה שבגב ה-All-in-One של HP ולאחר מכן ליציאת USB כלשהי במחשב.

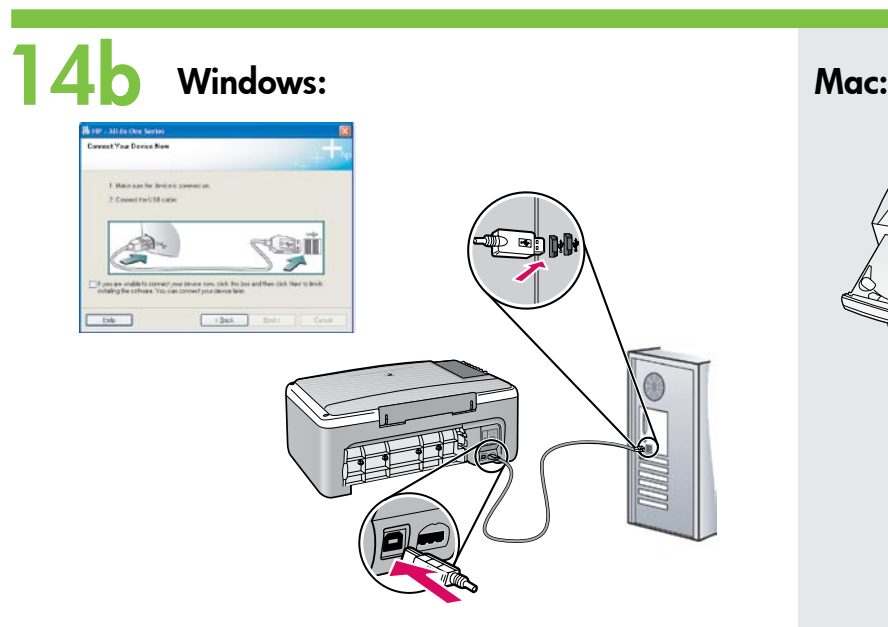

- $\widehat{\mathsf{env}}$  **Windows:** Once the USB prompt appears, connect  $\widehat{\mathsf{env}}$ the USB cable to the port on the back of the HP All-in-One, and then to any USB port on the computer.
- Windows: כאשר מופיעה ההודעה בנוגע ל-USB. חבר  $\bigcap$ את כבל ה-USB ליציאה שבנב ה-All-in-One של HP ולאחר מכן ליציאת USB כלשהי במחשב.

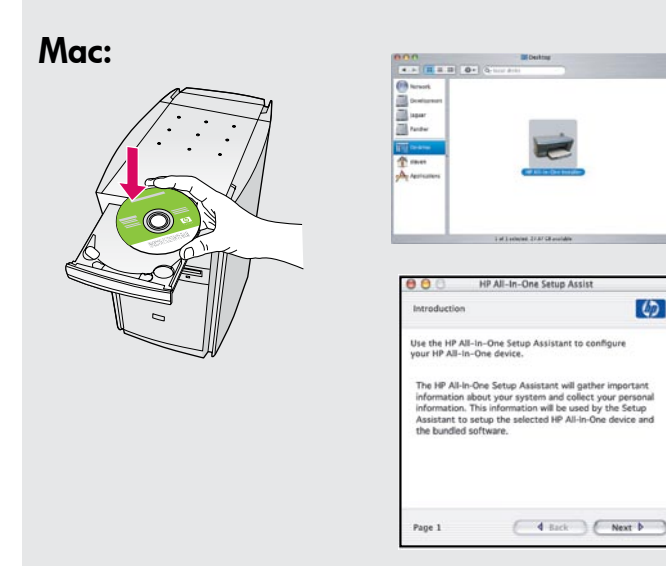

Mac: Insert the CD. Double-click the HP All-in-One Installer icon. Follow the onscreen instructions.

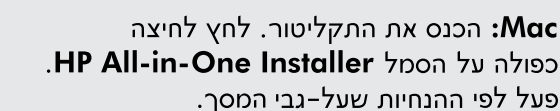

# 15 Windows: Mac:

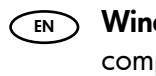

 $\widehat{\text{EN}}$  **Windows:** Follow the onscreen instructions to  $\widehat{\text{EN}}$ complete the software installation.

 $\widehat{\mathsf{H}\mathsf{E}}$  להשלמת ההתקנה של התוכנה, פעל  $\widehat{\mathsf{H}\mathsf{E}}$ לפי ההנחיות שעל-גבי המסך.

 $\bigcap_{\mathsf{HE}}$ 

Mac: Complete the Setup Assistant screen.

Mac: השלם את השלבים במסך **מסייע ההתקנה**.

### **Troubleshooting** פתרון בעיות

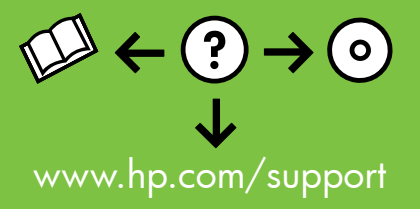

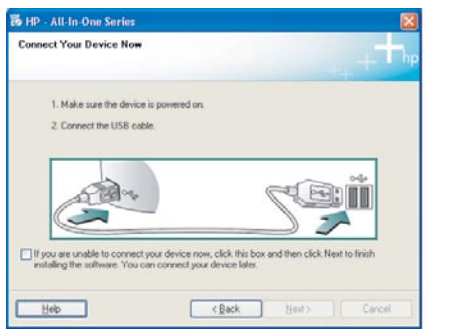

 $\widehat{\mathsf{env}}$  **Problem:** (Windows only) You did not see the screen prompting you to connect the USB cable.

Action: Cancel all screens. Remove and then re-insert the green HP All-in-One Windows CD. Refer to Step 14.

בעיה: (Windows בלבד) לא ראית את המסך המורה לך לחבר את כבל ה-USB.  $\bigcirc$ HE $\bigcirc$ **פעולה:** בטל את כל המסכים. הוצא את התקליטור הירוק של ה-All-in-One של HP עבור Windows ולאחר מכן הכנס אותו מחדש. עבור לשלב 14.

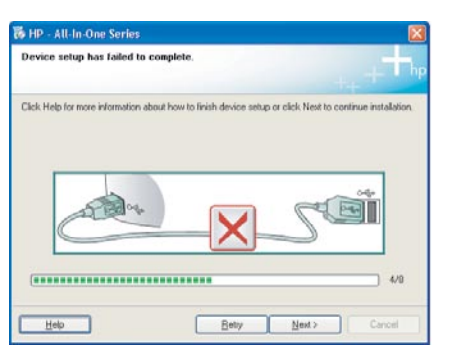

 $\widehat{\mathsf{env}}$  Problem: (Windows only) The **Device Setup Has Failed To Complete** screen displays.

Action: Unplug the device and plug it in again. Check all connections. Make sure the USB cable is plugged into the computer. Do not plug the USB cable into a keyboard or a non-powered USB hub. Refer to Step 14.

Device Setup Has Failed To כלבד) מוצג המסך Windows) בעיה: Complete (התקנת ההתקן נכשלה). **פעולה:** נתק את ההתקן וחבר אותו שוב. בדוק את כל החיבורים. ודא שכבל ה-USB מחובר למחשב. אל תחבר את כבל ה-USB למקלדת או לרכזת USB שאינה מחוברת לחשמל. עבור לשלב 14.

 $($ HE $)$ 

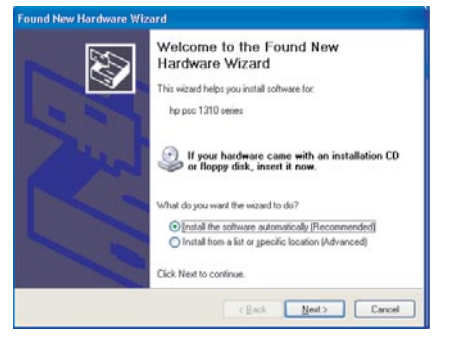

Problem: (Windows only) The Microsoft Add Hardware screens display. Action: Cancel all screens. Unplug the USB cable, and then insert the green HP All-in-One Windows CD. Refer to Steps 13 and 14. EN

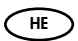

בעיה: Windows) בלבד) מוצגים המסכים Add Hardware (הוספת חומרה) של .Microsoft פעולה: בטל את כל המסכים. נתק את כבל ה-USB ולאחר מכן הכנס את התקליטור

הירוק של ה-All-in-One של HP עבור Windows. עבור לשלבים 13 ו-14.

## Control panel לוח הבקרה

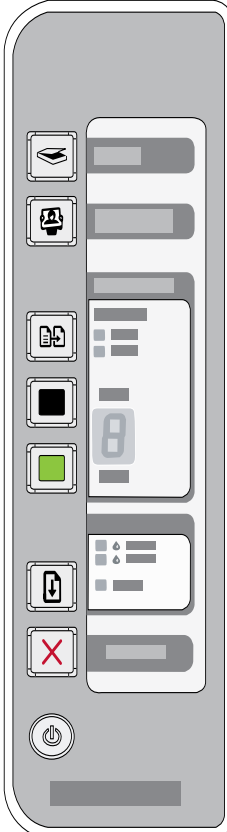

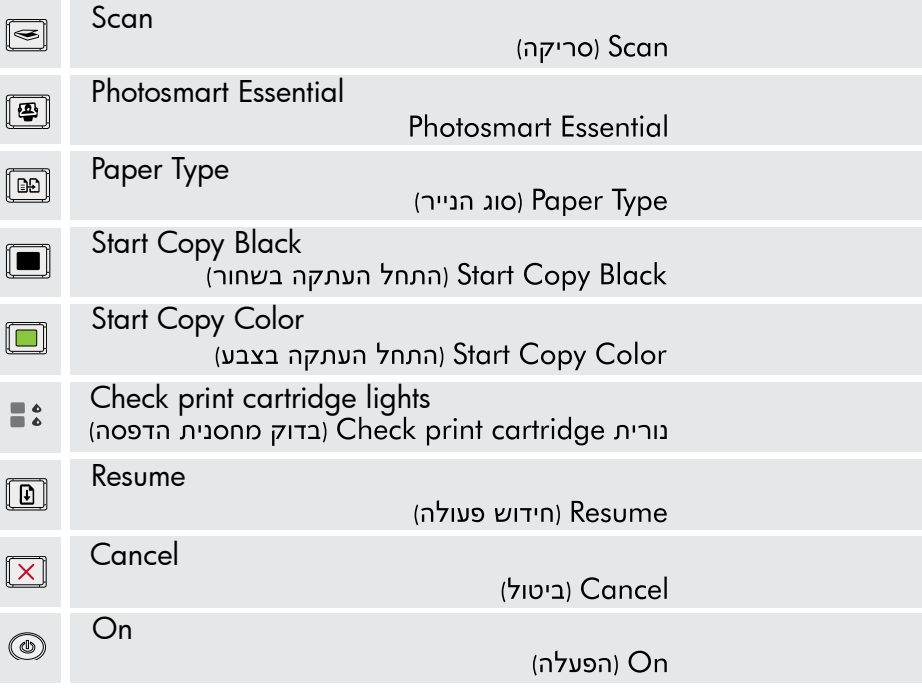

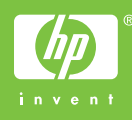